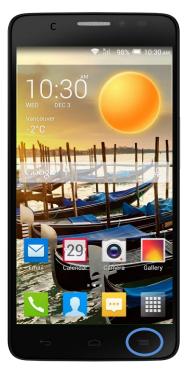

### FAQ's Idol X+

### Q: How do I access menu functions when in an app?

A: The User Interface on the ONETOUCH Idol X+ is made to be simple and intuitive. For that reason, we have chosen to make the "**Menu**" key also serve as your "**Multi-Tasking**" key. This means you can quickly and easily access your Menu with one tap or you can press and **hold down for 1 second** to bring up all your recently opened apps.

The Menu functionality can be seen throughout the entire user interface and will be necessary to perform tasks such as deleting a contact or opening a new Incognito Tab in the Google Chrome browser. The Multi-Tasking key will allow you to close all applications that are running in the background in order to keep your device running smoothly, simply by clicking "Clear All."

#### Q: How do I set an alarm?

A: Our phones come with an alarm clock; you can find it by selecting the **"Clock"** app and then selecting **"Alarm"** along the bottom. Create a new alarm by clicking on the "+" at the top of the screen.

## Q: How do I change my lock/home screen background?

A: Click the same "Menu" button as above, then choose "Wallpaper" out of the list of options. You will then have the ability to choose either "Homescreen Wallpapers" or "Lockscreen Wallpapers" or even select a photo from your picture "Gallery." Select the background that suits you and click "Set wallpaper."

## Q: How do I change my message notification sound?

ALCATEL

onetouch

A: Open up your Messaging app, select the "Menu" key and then "Settings," then scroll down and select "Notifications," you will then click "Select ringtone." Choose the one you prefer and click "OK."

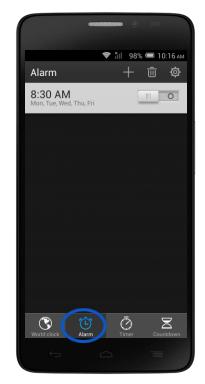

# Q: Can I set a unique ringtone for my contacts?

A: Yes simply go into your People app, select the contact you would like to have a unique ringtone, bring up the "Menu" and select "Set ringtone." Choose the one you prefer and click "OK."

### smart move.

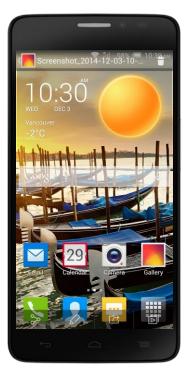

## FAQ's Idol X+

### Q: How do I take a screenshot?

A: Simultaneously push and hold both the "Power" and "Volume Down" keys for 2-3 seconds. The screenshot will then be available in the Gallery app.

### Q: How do I get to device settings?

A: Short press the "Menu/Multi-Tasking" key from your home screen and then select "Settings" from the pop up menu.

### Q: How do I upload a picture to Facebook?

A: Inside the Gallery app select the photo you wish to upload. Click "Share" O on the bottom-left corner of your screen. You will then be given a series of options. Select the "Facebook" icon and the image will be taken to the Facebook app. You can then comment or tag your location/or friend(s) before clicking "Post." Note: You must login to your Facebook app prior to this step otherwise the icon will not appear.

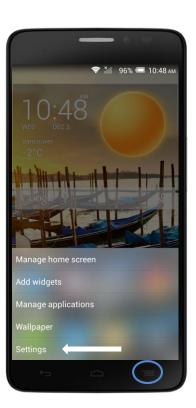

### Q: Where do I go if I have additional questions about my device?

A: Contact us on Facebook or Twitter by scanning the QR codes below:

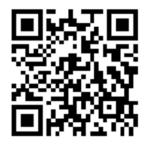

www.facebook.com/alcatelonetouchUSA

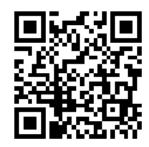

www.twitter.com/alcatel1touch

### ALCATEL onetouch.

smart move.